## <span id="page-0-0"></span>**Особенности работы с файлами в формате .csv**

Различные данные системы, необходимые пользователю, сохраняются с помощью экспорта в файлах формата .csv или .txt.

Для того, чтобы открыть такой файл с помощью MS Excel, необходимо выполнить следующие действия:

- запустить программу MS Excel;
- в меню работы с данными выбрать *Данные -> Импорт внешних данных -> Импортировать данные;*

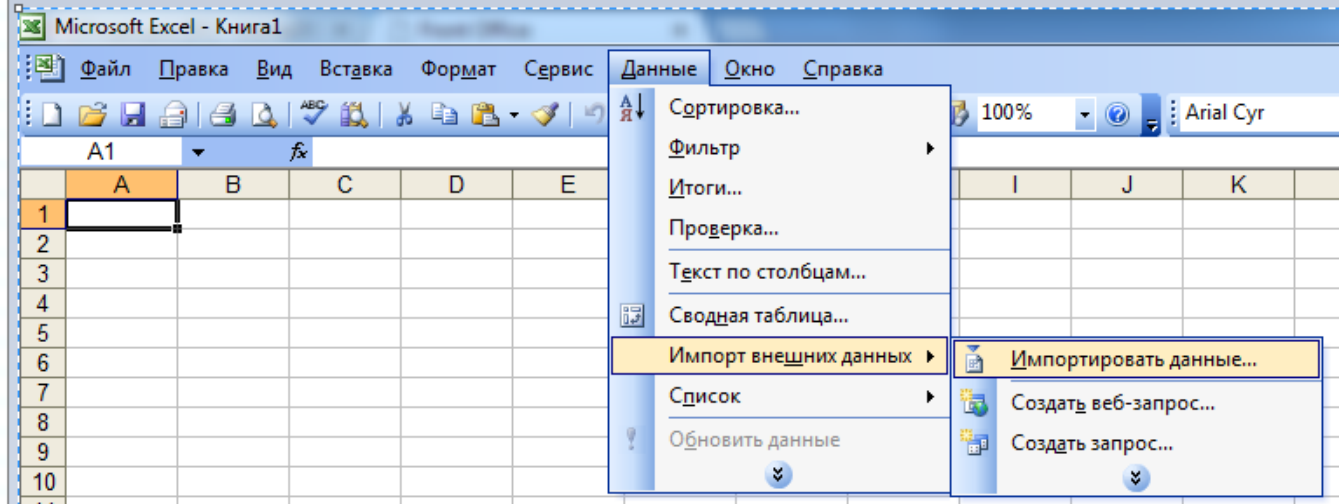

- указать путь к сохраненному файлу формата .csv или .txt;
- последовательно выполнить следующие настройки, используя предлагаемый программой MS Excel мастер текстов (импорт);

на шаге 1 указать формат данных *с разделителями* и подходящую кодировку кириллицы (формат файла); рекомендуемая кодировка - юникод (UTF-8), однако, если после выбора кодировки текст в первой строке окна предварительного просмотра файла будет отображаться неправильно, следует подобрать другую подходящую кодировку (на примере ниже это 1251 Кириллица (Windows));

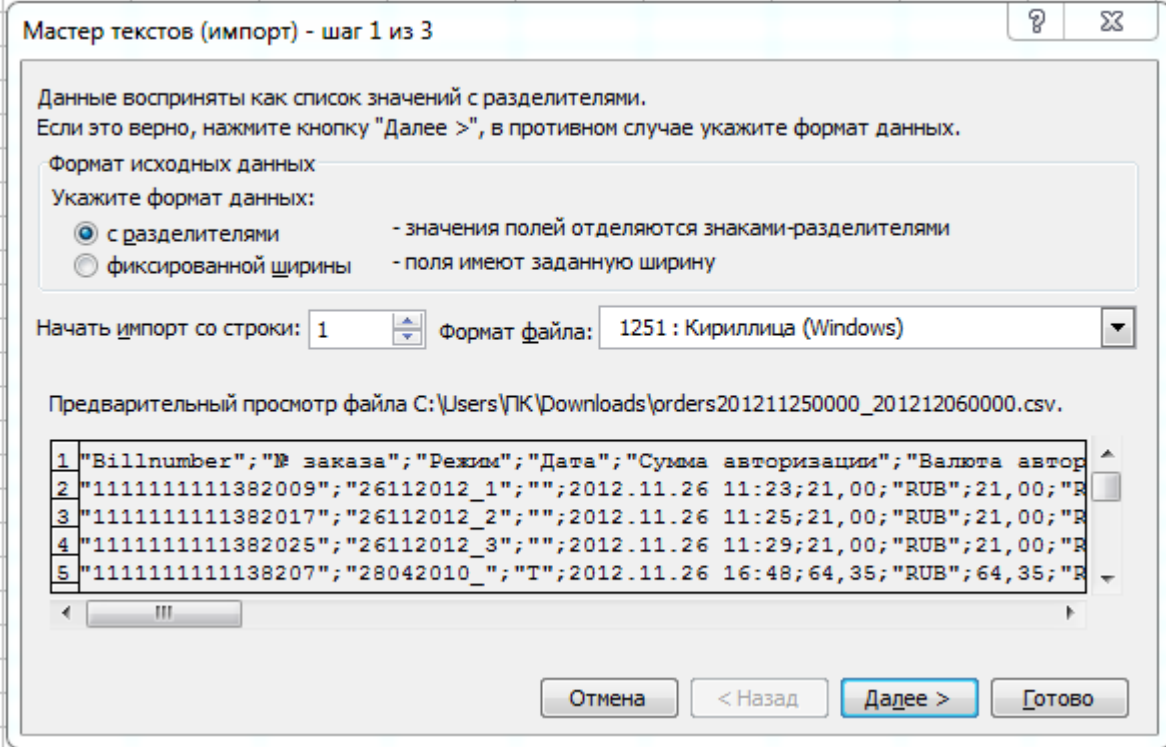

на шаге 2 указать в качестве символа-разделителя *точку с запятой;*

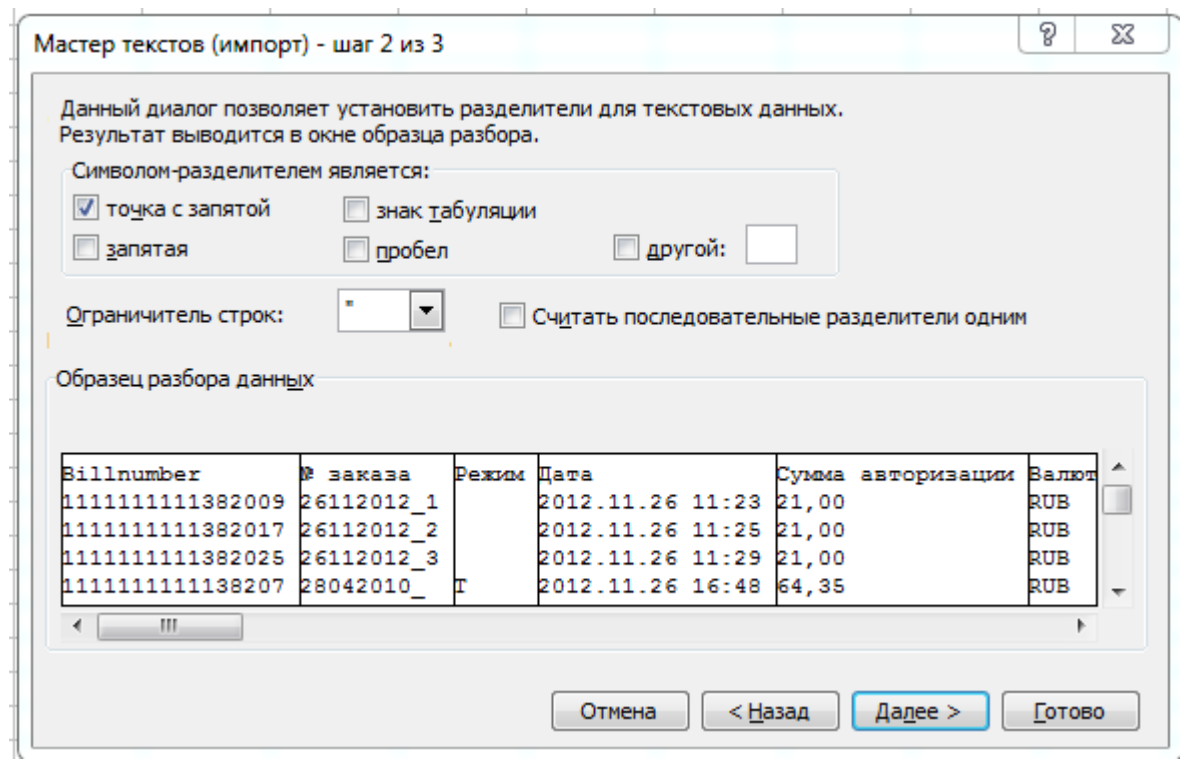

на шаге 3 определить формат данных первого столбца как *текстовый.*

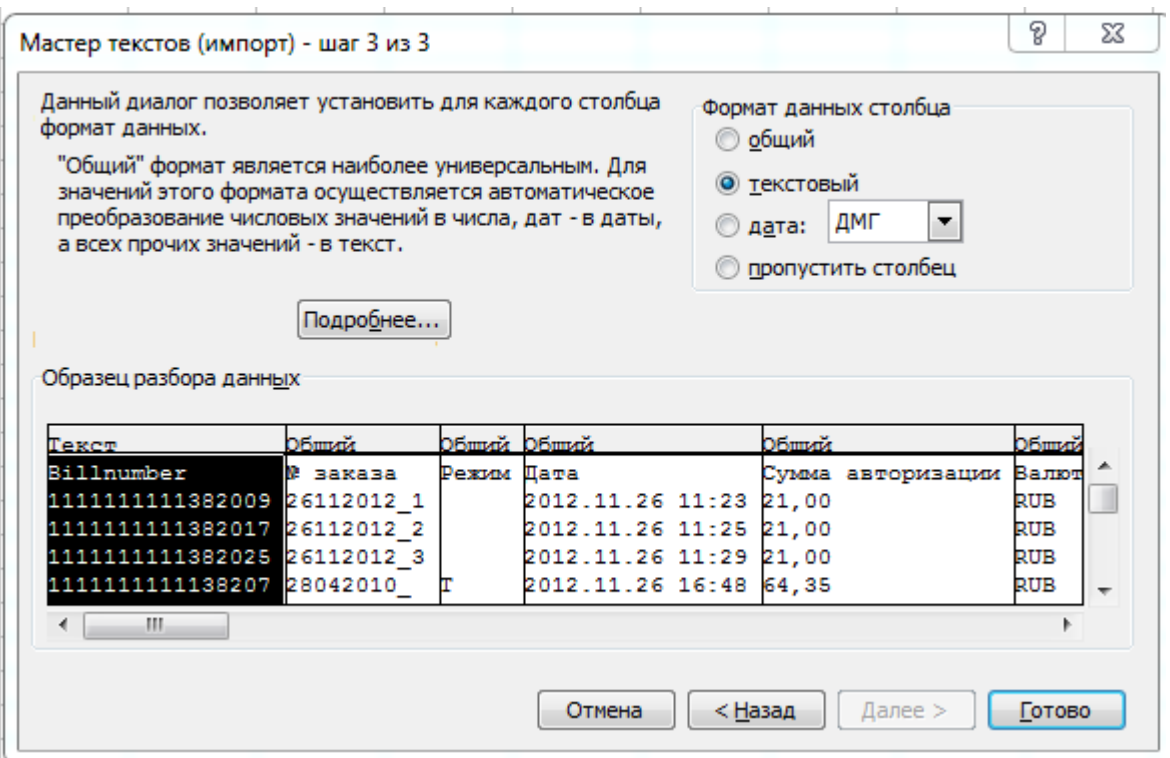

на завершающем этапе импорта файла нужно указать, на каком листе MS Excel следует открыть импортируемый файл.

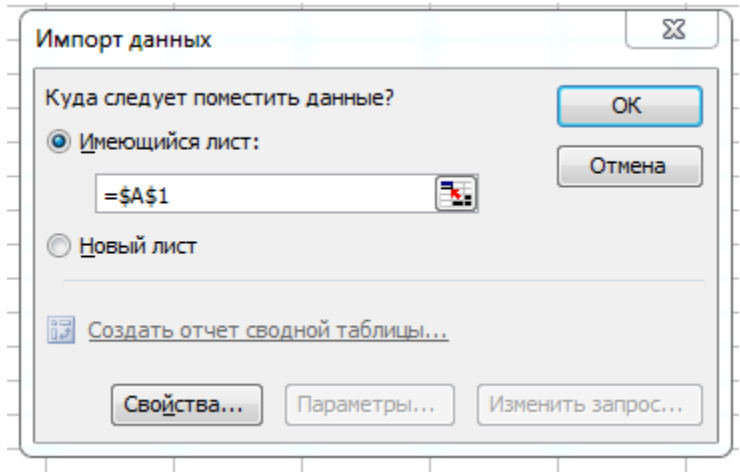

Успешный результат импорта файла (выборка по установленным фильтрам в окне мониторинга заказов) в программу MS Excel выглядит следующим образом (показан фрагмент экрана):

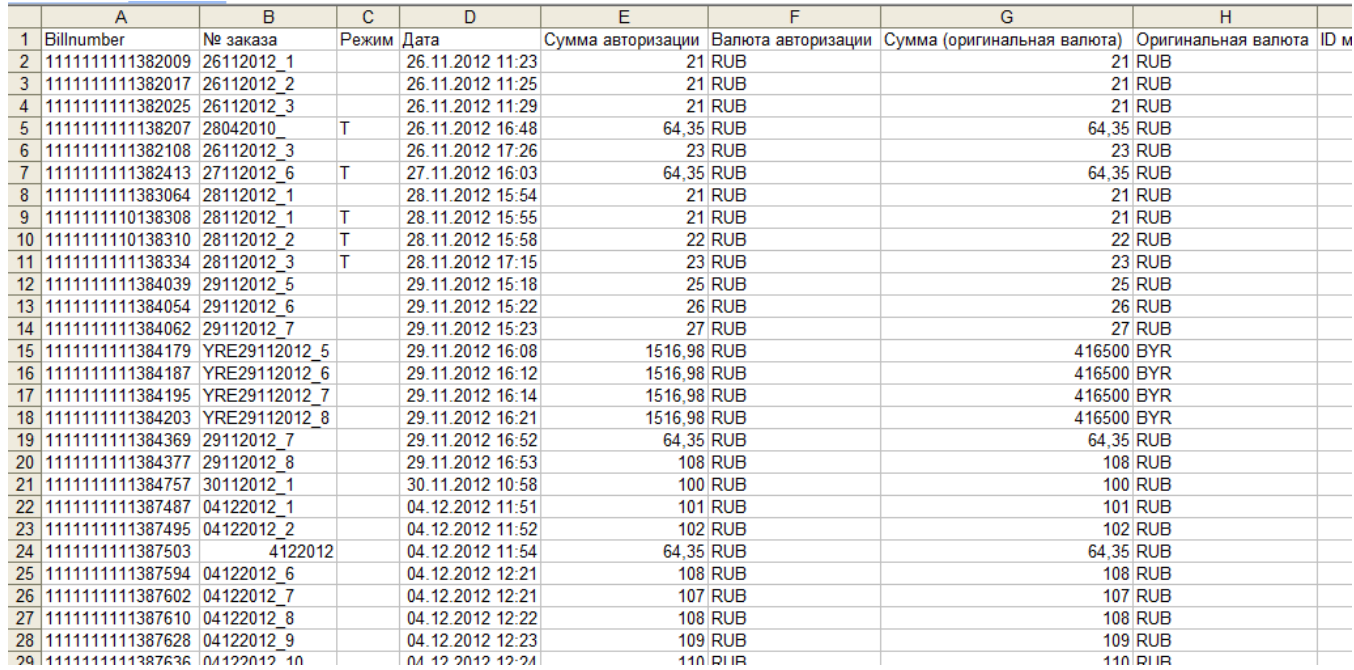

[Наверх](#page-0-0)